## PA Guidelines for Uploading User Templates in DLM

#### Purpose:

This instructional guide offers Pennsylvania-specific guidance for uploading users into the DLM system. Instructions should be reviewed <u>prior</u> to entering users (assessors) into Educator Portal on the DLM website.

### Audience:

- Assessment Coordinators/District Test Coordinators
- Building Test Coordinators
- Data management personnel

#### Timeline:

Test coordinators should take part in the following recorded trainings prior to engaging in data management tasks:

- PASA Getting Ready
- Getting To Know DLM Assessment Coordinator Modules 1 and 2

#### **Additional Information:**

Click on the link below for general information and correspondence regarding the new PASA DLM Assessment:

https://www.pattan.net/Disabilities/Students-with-Significant-Cognitive-Disabilities/Statewide-Assessments-and-Accountability/PASA

#### **Questions:**

Contact <u>alternateassessment@pattan.net</u> with any questions concerning these instructions.

### Introduction

#### Activating users and enrolling students

The DLM processes for enrolling students differ from the former PASA digital procedures. While data will not transfer directly from the old system to the new system, tools have been created to help facilitate the transition.

In general, Test Coordinators will be responsible for uploading and managing 3 different kinds of files **referred to as 'upload templates'** within the DLM Kite Educator Portal:

- 1) User upload template
- 2) Enrollment upload template
- 3) Roster upload template file

The upload templates must be uploaded in order. The following slides explain how to create and upload 1) User upload template

If the school had teachers in the 2019-20 PASA digital system, you can download a partially-completed template directly from <u>www.pasadigital.com</u>.

NOTE: 'Users' in the new PASA DLM are similar to how Assessors were defined in the 'old' PASA system.

Note: If the school did <u>not</u> have any teachers in the pasadigital system last year, skip to the last page.

#### Step 1) Go to www.pasadigital.com. This is the former PASA login page.

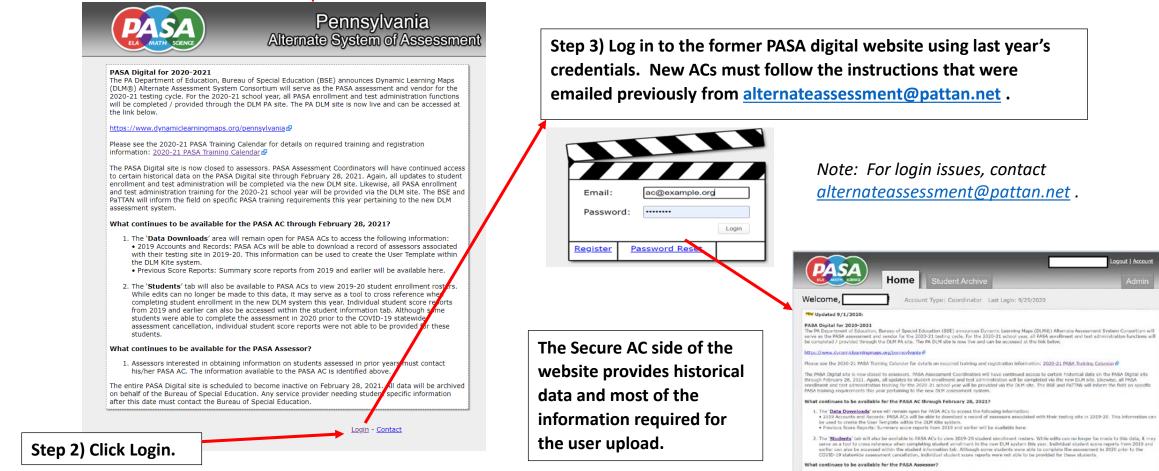

 Assessors interested in obtaining information on students assessed in prior years must contact his/her PASA AC. The information available to the PASA A is identified above.

The entire PASA Digital site is scheduled to become inactive on February 28, 2021. All data will be archived on behalf of the Bureau of Special Education. Any service provider needing student specific information after this date must contact the Bureau of Special Education.

Student Archive

View the Students tab enrollment as it was at the end of the 2019-2020 school year, before the Covid-19 related closures.

Admin Access to the Data Downloads area

3

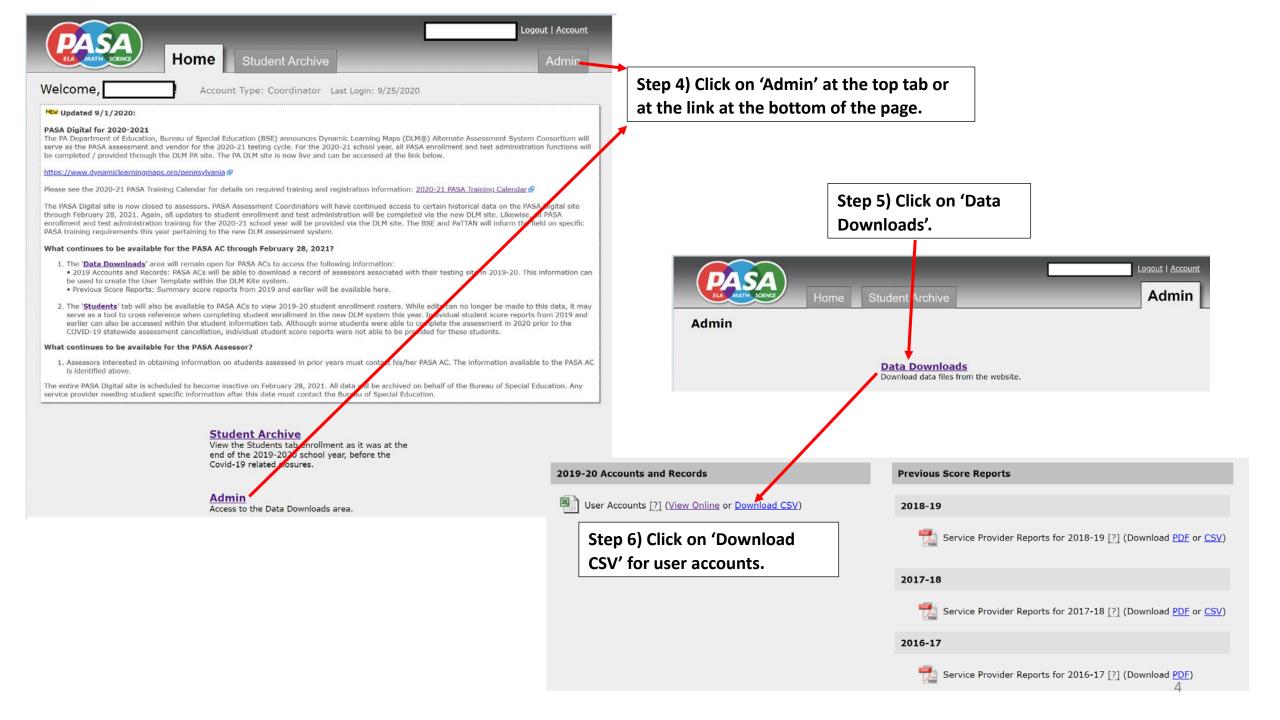

|             |            | -          | -          |             | •           |           | ••        | •         | -          |         |
|-------------|------------|------------|------------|-------------|-------------|-----------|-----------|-----------|------------|---------|
| Legal_First | Legal_Last | Educator_l | Email      | Organizatio | Organizatio | Primary_R | Secondary | Primary_A | ssessment_ | Program |
| John        | Smith      |            | jsmith@scl | nool.org    | SCH         | TEA       |           | DLM       |            |         |
| Lisa        | Jones      |            | ljones@sch | nool.org    | SCH         | TEA       |           | DLM       |            |         |
| Kathy       | Casey      |            | kcasey@sc  | hool.org    | SCH         | TEA       |           | DLM       |            |         |
| Kate        | Johnson    |            | kjohnson@  | school.org  | SCH         | TEA       |           | DLM       |            |         |

Step 7) The downloaded file will show assessors from last year along with the email address. Save this file as a CSV (comma-delimited) file on your computer. The Organization\_Level will default to 'SCH' for teachers. (For the purposes of the DLM upload, teachers must be associated with a school rather than a district.) The 'Role' will default to 'TEA' which is the DLM term for Assessor. The 'Primary Assessment Program' must remain as DLM. Expand the columns out to see the full names and all of the data.

Note: When saving the file as a CSV, Excel may warn about data loss. There will be no data loss with this file. Close any warning messages and proceed.

| Legal_First_Name | Legal_Last_Name | Educator_Identifier | Email               | Organization | Organization_Level | Primary_Role | Secondary_Role | Primary_Assessment_Program |
|------------------|-----------------|---------------------|---------------------|--------------|--------------------|--------------|----------------|----------------------------|
| John             | Smith           |                     | jsmith@school.org   |              | SCH                | TEA          |                | DLM                        |
| Lisa             | Jones           |                     | ljones@school.org   |              | SCH                | TEA          |                | DLM                        |
| Kathy            | Casey           |                     | kcasey@school.org   |              | SCH                | TEA          |                | DLM                        |
| Kate             | Johnson         |                     | kjohnson@school.org |              | SCH                | TEA          |                | DLM                        |
|                  |                 |                     |                     |              |                    |              |                |                            |

Step 8) Verify that the Assessors and the email addresses are still accurate. Delete any users who have left the organization and add in new Assessors. To add new assessors, it may be easier and more accurate to copy and paste an existing assessor's data and change the name and email address.

### Step 9) Enter the PPID for all teachers in the column 'Educator\_Identifier'. The file will not upload properly without this information.

| ~           | <b>–</b>              | L                   | <u> </u>            | -            | •                  | <b>~</b>                    | •                          |
|-------------|-----------------------|---------------------|---------------------|--------------|--------------------|-----------------------------|----------------------------|
| Legal_First | _Name Legal_Last_Name | Educator_Identifier | Email               | Organization | Organization_Level | Primary_Role Secondary_Role | Primary_Assessment_Program |
| John        | Smith                 |                     | jsmith@school.org   |              | SCH                | TEA                         | DLM                        |
| Lisa        | Jones                 |                     | ljones@school.org   |              | SCH                | TEA                         | DLM                        |
| Kathy       | Casey                 |                     | kcasey@school.org   |              | SCH                | TEA                         | DLM                        |
| Kate        | Johnson               |                     | kjohnson@school.org |              | SCH                | TEA                         | DLM                        |
|             |                       |                     |                     |              |                    |                             |                            |

#### > C 🌢 dynamiclearningmaps.org/pennsylvania

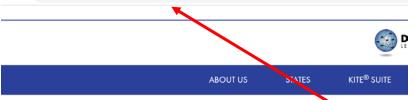

Step 10) A unique DLM school code must be entered under 'Organization'. The codes for schools appear in the 'State Organization Table PA' on the DLM website. The directions to access the 'State Organization Table PA' are below:

All 2020-21 PASA training, enrollment, and test administration will be completed through the DLM whosite. PASA Assessment Coordinators and assessors are required to complete the 'Getting to Know DLM' modules as a firs familiar with the new assessment and online system.

The 'Getting to Know DLM' training modules can be accessed under the 'Supplemental Resources' link below Prior to viewing the 'Getting to Know DLM' training modules, you must register at PaTTAN Calendar. It is recommended that these trainings are viewed prior to participation in the annual test administration training or ei Go to the home page for DLM in Pennsylvania

www.dynamiclearningmaps.org/Pennsylvania . No login is needed.

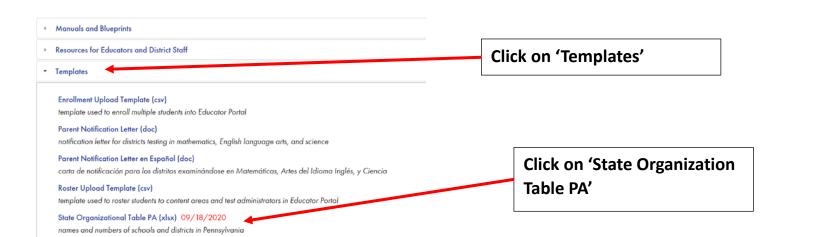

#### Step 11) Find the school in the 'State Organization Table PA'.

| toSave ●off) 旧 りィマッ マ Pennsylv                            | vania (6) - Protected View 👻 🔎 Search                                  |                                                 | Ка                             |  |
|-----------------------------------------------------------|------------------------------------------------------------------------|-------------------------------------------------|--------------------------------|--|
| Home Insert Page Layrut Formulas                          | Data Review View Help Acrobat                                          |                                                 |                                |  |
| PROTECTED VIEW Be careful—files from the Internet can con | tain viruses. Unless you need to edit, it's safer to stay in Protected | View. Enable Editing                            |                                |  |
| ▼ : × ✓ x District Number:                                |                                                                        |                                                 |                                |  |
|                                                           | В                                                                      | С                                               | D                              |  |
| School Name:                                              | School Number:                                                         | District Name:                                  | District Number:               |  |
| Not used in data upload.                                  | Matches Organization in User file.                                     | Not used in data upload.                        | matches                        |  |
| Name of the school. Associated with                       | Matches Attendance_School_Program_Identifier                           | Name of the district that the school is         | Attendance_District_Identifier |  |
| the number in column B                                    | in Enrollment, Roster, and TEC files.                                  | assigned to. Associated with the                | in the Enrollment and Roster   |  |
|                                                           | Matches AYP_School_Identifier in Enrollment file.                      | number in column D.                             | files.                         |  |
| Iron Grove SChool                                         | P213360035                                                             | Iron Grove SChool                               | 213360035                      |  |
| Iroquois El Sch                                           | 2052                                                                   | Iroquois SD                                     | 105256553                      |  |
| Iroquois JSHS                                             | 4817                                                                   | Iroquois SD                                     | 105256553                      |  |
| Isabet School                                             | P222092305                                                             | Isabet School                                   | 222092305                      |  |
| S Kosloff Torah Academy High School for Girls             | P223460020                                                             | I S Kosloff Torah Academy High School for Girls | ol for Girls 223460020         |  |
| Islamic Education School                                  | P226512762                                                             | Islamic Education School                        | 226512762                      |  |
| TS A SMALL WORLD DAY CARE AND PRESCHOOL INC               | P331512720                                                             | ITS A SMALL WORLD DAY CARE AND PRESCHOOL INC    | 331512720                      |  |
| t Takes a Village to Feed One Child                       | P388235720                                                             | It Takes a Village to Feed One Child            | 388235720                      |  |
| IUP Research Institute                                    | P312326123                                                             | IUP Research Institute                          | 312326123                      |  |

Note: The School Number is either the branch/school number in EDNA or the letter P + the AUN listed in EDNA. Check the State Organization Table PA on DLM to verify the code.

Step 12) Copy the School Number associated with a teacher. Paste the appropriate School Number for each teacher into the Organization column.

| Legal_First_Name | Legal_Last_Name | Educator_Identifier | Email               | Organization | Organization_Level | Primary_Role Se | econdary_Role | Primary_Assessment_Program |
|------------------|-----------------|---------------------|---------------------|--------------|--------------------|-----------------|---------------|----------------------------|
| John             | Smith           | 132222              | jsmith@school.org   | 2052         | SCH                | TEA             |               | DLM                        |
| Lisa             | Jones           | 453687              | ljones@school.org   | 2052         | SCH                | TEA             |               | DLM                        |
| Kathy            | Casey           | 912347              | kcasey@school.org   | 4817         | SCH                | TEA             |               | DLM                        |
| Kate             | Johnson         | 435677              | kjohnson@school.org | 4817         | SCH                | TEA             |               | DLM                        |
|                  |                 |                     |                     |              |                    |                 |               |                            |

Step 13) Your user template is now complete and ready to be uploaded into the Educator Portal on the DLM system! Be sure to continue to save the file as a CSV.

# Uploading Templates to DLM

Detailed instructions for uploading the user template appear on page 38 of the <u>DLM Data Management Manual</u>. As a reminder, files are uploaded through Educator Portal.

In addition, a brief recording called a 'helplet' demonstrating how to upload templates can be viewed at:

Helplet Video: Uploading Templates

Note: These resources as well as many others can be accessed directly through <u>https://dynamiclearningmaps.org/pennsylvania</u>

- The DLM Data Management Manual appears under the Manuals and Blueprints tab.
- The 'helplet' video is located under 'Resources for Educators and District Staff' and 'District Staff Training Resources'. It is called 'Uploading Templates'.

# If District had <u>No</u> Teachers in PASA digital last year...

 Detailed instructions for creating and uploading the user template appear in the DLM Data Management Manual, which can be reached/accessed beginning on Page 27 of the DLM Data Management Manual:

**DLM Data Management Manual** 

- In addition, a brief recording called a 'helplet' demonstrating how to upload templates can be viewed at: Helplet Video: Uploading Templates
- The blank User Upload Template can be downloaded using:

https://dynamiclearningmaps.org/sites/default/files/documents/Templates/User\_Upload\_Template.csv

Note: You can access these resources as well as many others directly through <u>https://dynamiclearningmaps.org/pennsylvania</u>

- The DLM Data Management Manual appears under the Manuals and Blueprints tab.
- The helplet video is located under 'Resources for Educators and District Staff' and 'District Staff Training Resources'. It is called 'Uploading Templates'.
- The blank User Upload Template appears under the Templates tab.

In addition to the guidance offered in the DLM Data Management Manual, follow the Pennsylvania-Specific Guidance for user template data below.

|                   |         | Educator_Identifier |                                                                        | Organization |                |     | ry_Role | Secondary_Role                | Primary_Assessment_Program         |
|-------------------|---------|---------------------|------------------------------------------------------------------------|--------------|----------------|-----|---------|-------------------------------|------------------------------------|
| John              | Smith   |                     | jsmith@school.org                                                      |              | SCH            | TEA |         |                               | DLM                                |
| Lisa              | Jones   |                     | ljones@school.org                                                      |              | SCH            | TEA |         |                               | DLM                                |
| Kathy             | Casey   |                     | kcasey@school.org                                                      |              | SCH            | TEA |         |                               | DLM                                |
| Kate              | Johnson |                     | kjohnson@school.org                                                    |              | SCH            | TEA |         |                               | DLM                                |
| Jse the teacher's |         | Table P/            | ne School Number fr<br>A that is located on t<br>ates' Tab. Detailed i | the DLM we   | ebsite under t | he  |         | SCH for the<br>nization_Level | Enter TEA for the<br>Primary_Role. |